Sage 300 Construction and Real Estate

# Sage 300 Construction and Real Estate

MyAssistant Installation Guide Version 20.1

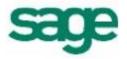

#### NOTICE

This document and the Sage 300 Construction and Real Estate MyAssistant software may be used only in accordance with the accompanying Innovative Software Design End User License Agreement. You may not use, copy, modify, or transfer the Sage 300 Construction and Real Estate MyAssistant software or this documentation except as expressly provided in the license agreement.

© 2020 Innovative Software Design. All rights reserved.

## **Table of Contents**

| Conventions Used in this Document                                              | 3  |
|--------------------------------------------------------------------------------|----|
| Before You Install                                                             | 5  |
| Hardware and Software Compatibility                                            | 7  |
| Minimum Hardware Requirements                                                  | 7  |
| Supported Software                                                             | 7  |
| Email Server Compatibility                                                     | 7  |
| Support and Training                                                           | 8  |
| Telephone Support                                                              | 8  |
| Sage Customer Portal                                                           | 8  |
| Training                                                                       | 8  |
| Sage University                                                                | 8  |
| MyAssistant YouTube Channel                                                    | 8  |
| Local Business Partner                                                         | 8  |
| Chapter 1 – Installing MyAssistant Server                                      | 9  |
| Step 1 – MyAssistant Server Installation                                       | 10 |
| Step 2 – MyAssistant License Agreement                                         |    |
| Step 3 – Prerequisites for MyAssistant Server                                  | 12 |
| Step 4 – MyAssistant Software                                                  | 13 |
| Step 5 – You Have Completed Installing the MyAssistant Server                  | 14 |
| Start the MyAssistant Configuration Manager                                    | 15 |
| Chapter 2 – MyAssistant Server Configuration                                   | 16 |
| Read this section carefully                                                    | 16 |
| MyAssistant Server Configuration steps:                                        | 16 |
| Considerations before you begin:                                               | 16 |
| Step 1 – Welcome                                                               | 17 |
| Step 2 – Product Activation                                                    | 18 |
| Step 3 – Database Connection                                                   | 19 |
| Step 4 – Create the MyAssistant Database                                       | 20 |
| Step 5 – Sage 300 CRE Data Folders                                             | 21 |
| Import Sage Database Customizations                                            | 22 |
| Step 6 – Notification E-Mail Account                                           |    |
| Determining Mail Settings in Outlook for Microsoft Office 365 and Outlook 2016 |    |
| Determining Mail Settings in Outlook 2013                                      | 25 |
| Determining Mail Settings in Outlook 2010                                      | 26 |
| Step 7 – Server Options                                                        | 27 |

| Chapter 3 – Installing MyAssistant Workstation         |
|--------------------------------------------------------|
| Step 1 – Welcome                                       |
| Step 2 – MyAssistant License Agreement                 |
| Step 3 – Prerequisites for MyAssistant Workstation32   |
| Step 4 – Install the Software                          |
| Step 5 – You Have Completed Installing MyAssistant     |
| Chapter 4 – MyAssistant Workstation Configuration35    |
| Step 1 – Welcome Screen                                |
| Step 2 – Product Activation                            |
| Step 3 – Entering Sage 300 CRE Data Folder Information |
| Step 4 – User Profile                                  |
| Chapter 5 – Additional Settings                        |
| Antivirus Exceptions                                   |
| MyAssistant Drive Mapper Tool                          |
| Chapter 6 – Installing on a Terminal Server43          |
| What is Involved43                                     |
| Before Installing43                                    |
| Installing the MyAssistant Server43                    |
| Activating the MyAssistant Workstation43               |
| Chapter 7 – Frequently Asked Questions44               |
| Installation                                           |
| Configuration45                                        |
| Conclusion                                             |

## **Conventions Used in this Document**

This document uses the following conventions:

- The names of windows, fields, and other features displayed by the software are shown in **bold type**.
- Information you enter into the software is in bold type, as in the following example: Enter **Miscellaneous** in the **Amount Type** box.
- Names of keys are shown in capitals; for example, ENTER, TAB. A plus sign (+) between two key names indicates that you should press both keys at the same time; for example, SHIFT + TAB.
- The names of buttons you can click with your mouse are enclosed in bold type; for example, [OK] and [Post].

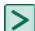

**TIP:** Helpful information to make your experience better.

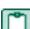

**NOTE:** This symbol draws your attention to information of particular interest such as information not included in steps.

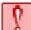

**CAUTION:** This symbol draws your attention to information that is important because it can help you avoid a costly or time-consuming error.

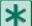

**IMPORTANT:** This symbol draws your attention to information that is of critical importance.

## **MyAssistant Installation Guide**

This document steps through installing and configuring Sage 300 CRE MyAssistant 20.1. This process consists of the following steps:

- 1. Installing the MyAssistant Server software on your Sage 300 CRE Server.
- 2. Configuring the MyAssistant Server software by completing the MyAssistant Configuration Wizard.
- 3. Installing MyAssistant on the desktop computers or Terminal/Citrix Servers where MyAssistant will be used.
- 4. Activating and configuring the MyAssistant software for each Windows User that will use MyAssistant.

Installing and configuring the MyAssistant server should take approximately 1 hour. Installing each MyAssistant workstation should take approximately 10 minutes.

Please refer to the Frequently Asked Questions section at the end of the Install guide for answers to common installation and configuration questions.

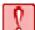

**CAUTION**: If you are upgrading from a previous version of MyAssistant, please refer to the **MyAssistant Upgrade Guide** for upgrade instructions. Please contact Sage Support if you need a copy of the Sage 300 MyAssistant Upgrade Guide.

### **Before You Install**

- Identify the computer where the MyAssistant Server software will be installed. It's recommended that the MyAssistant Server is installed on your Sage 300 CRE server. If not an option, the MyAssistant Server software can be installed on <u>another server with a compatible version of</u> <u>Sage 300 CRE installed</u>.
- Confirm the computer where the MyAssistant Server software is installed meets the minimum Sage 300 CRE MyAssistant Hardware & Software requirements and that it is <u>left on 24/7</u>.
- Identify a Sage 300 CRE user and password that MyAssistant will use to access Sage 300 CRE data. This user should have sufficient security privileges to access the Sage 300 CRE data you want MyAssistant to monitor.

**IMPORTANT:** Confirm that the password for this Sage 300 CRE user is set to never expire.

- 4. Select the email account/address that MyAssistant will use to send Notification email messages. You will need the name or IP address for the outgoing mail server, as well as the user name and password.
- 5. Identify the computers (i.e. desktops or Citrix/Terminal servers) where a MyAssistant Workstation install will need to be performed. A MyAssistant Workstation install needs to be performed on machines (other than the MA Server) where users will be setting up Tasks, viewing Sage information via Live Tile, running MyAssistant Tasks and/or working with their Notifications in the Sage Desktop.
- 6. If your network is monitored by a proxy server, you will need to provide a proxy server user and password to activate MyAssistant.

**NOTE:** Each MyAssistant activation is licensed to a Windows User on a specified machine. Each user will need to activate the software. This applies to MyAssistant on standalone workstations, Citrix or Terminal Servers.

#### The MyAssistant Product Key determines the features available to each user:

- The MyAssistant Server product key is for activating the MyAssistant Server.
- The **MyAssistant Designer product key** provides access to setup features such as creating and scheduling MyAssistant Tasks and defining security. This key provides all of the functionality of the MyAssistant application.
- The **MyAssistant product key** allows users to run Tasks and send emails via the MyAssistant application, as well as view and work with Notifications using the Sage Desktop and MyAssistant Live Tile.
- 7. Verify you can start the Sage 300 CRE software on each computer, including the server where the MyAssistant Server will be installed.
- 8. If you are using the Sage 300 CRE Service Management application, open Service Management and run a report to ensure that an ODBC connection to the SM database has been established.
- 9. Ensure the latest Microsoft Windows and Microsoft Office updates have been installed, including on the server. We recommend installing all High Priority updates at a minimum.

TIP: Restart the server where the MyAssistant Server will be installed prior to beginning. This will complete any Windows or other software updates that require a restart to complete.

- 10. Confirm that Windows User Access Control (UAC) is turned off on ALL machines where MyAssistant will be installed. UAC can be turned off by performing the following:
  - Open the Windows registry and navigate to the following path: • HKEY LOCAL MACHINE\SOFTWARE\Microsoft\Windows\CurrentVersion\Policies\System
  - Double click on "EnableLUA" and change the value to "0", then click "OK" •
  - Reboot the computer

UAC needs to remain off on any machine where the MyAssistant Server is installed. This includes when the MyAssistant Server is installed on the Terminal/Citrix server.

**IMPORTANT:** Turn off any antivirus and firewall software on the server where the MyAssistant Server software will be installed. It can be turned on again after the MyAssistant Server software is installed and configured, but exceptions will need to be added (see Chapter 5 for more details).

- 11. Sage 300 CRE MyAssistant installs the following software:
  - Microsoft SQL Server 2017 Express (On the Server Only)
  - Sage 300 CRE MyAssistant software •

Removing any of the above will disable the Sage 300 CRE MyAssistant software.

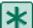

IMPORTANT: Confirm that the Windows users installing and configuring MyAssistant have access to the following locations:

- On the MyAssistant Server: Access to Program Files, Program Data, and can write to the Local Machine hive of the Windows Registry.
- On a MyAssistant Workstation: Access to Program Files, Program Data, and can write to the • Current User hive of the Windows Registry.

## Hardware and Software Compatibility

### **Minimum Hardware Requirements**

The following are the minimum hardware requirements for Sage 300 CRE MyAssistant.

MyAssistant Workstation Installation

- 2 GB of available memory
- 1 GB of available disk space
- Video card capable of 1024 x 768 resolution

MyAssistant Server Installation

- 4 GB of available memory
- 10 GB of available disk space
- Video card capable of 1024 x 768 resolution

#### **Supported Software**

Sage 300 CRE MyAssistant 20.1 must be installed on a computer running one of the following operating systems:

- Windows Server 2012 R2
- Windows Server 2016
- Windows 8.1
- Windows 10

The MyAssistant server software must be installed on a Windows Server operating system.

MyAssistant must be installed on a computer with Sage 300 Construction and Real Estate (server or workstation) installed.

MyAssistant version 20.1 is only compatible with Sage 300 Construction and Real Estate v20.1.

MyAssistant must be installed on a computer with a constant connection to the Internet with access to the MyAssistant Activation server.

MyAssistant is compatible with any edition Microsoft SQL Server 2012 and higher, and includes the option to automatically install SQL Server 2017 Express.

MyAssistant is compatible with Terminal and Citrix servers when user registry settings are retained between sessions.

A time synchronization service such as Windows Time Service must be activated on all machines where MyAssistant is installed.

Sage 300 CRE Security must be enabled to send reports listed on a Sage Reports menu.

#### **Email Server Compatibility**

MyAssistant is compatible with most SMTP-compatible email servers. MyAssistant has been tested with Microsoft Exchange, Office 365, and Gmail.

## **Support and Training**

### **Telephone Support**

When you would like to speak to a customer support analyst directly, call us at 800-551-8307. Telephone support is available Monday through Friday from 6 a.m. to 5 p.m. Pacific Time with the following exceptions:

- Every Thursday from 2 p.m. to 3 p.m. Pacific time (closed for customer support staff meetings)
- Standard United States holidays
- Quarterly company meetings

### **Sage Customer Portal**

You may log on to the Sage Customer Portal at: https://customers.sagenorthamerica.com/irj/portal/anonymous/login

The portal provides access to the following services:

- Knowledgebase: Find answers to your questions, access downloads, and subscribe to your favorite articles. This service is available online 24/7.
- Live Chat: Chat online with a customer support analyst, a great option for quick questions. Chat hours are Monday through Friday from 6 a.m. to 3 p.m. Pacific Time, with the same exceptions as telephone support.
- Online Support Request: If you have a question or an issue that is not urgent, you can submit an online support ticket. A customer support analyst will contact you during regular telephone support hours.

### Training

#### Sage University

Sage University offers both recorded and live training sessions. Visit SageU.com for currently available and upcoming classes.

How to access MyAssistant training options in Sage University:

- 1. Enter www.SageU.com in your web address bar
- 2. Click [Customer Training] and select your Sage 300 Product from the list
- 3. In the page that opens, click [**Product Training**] on the left side of the screen
- 4. Click [MyAssistant] in the list that opened
- 5. Select either [Realtime Learning] or [Replay Leaning] and review the available options in each

How to access Complimentary MyAssistant Training in Sage University:

- 1. Enter www.SageU.com in your web address bar
- 2. Click [Customer Training] and select your Sage 300 Product from the list
- 3. Click [Complimentary Training] on the left side of the screen
- 4. Review the list of complimentary classes for a MyAssistant option

### MyAssistant YouTube Channel

The MyAssistant YouTube channel offers a variety of MyAssistant training videos. Subscribe to the MyAssistant YouTube channel to be notified when new videos are added.

How to access the MyAssistant YouTube channel:

- 1. Enter www.YouTube.com/MyAssistantTraining into a web browser
- 2. The channel will open with all available videos listed
- 3. Click on a video to watch

### **Local Business Partner**

Contact your local Business Partner to learn what types of MyAssistant training they can provide.

### Chapter 1 – Installing MyAssistant Server

Perform the following to initiate the MyAssistant Server installation:

- 1. Log on to the server as a Windows user that has Administrator permissions.
- 2. Confirm this operating environment meets the Sage 300 CRE MyAssistant hardware and software requirements outlined in the Before You Install section of this document.
- 3. Confirm that you have closed all applications and disabled any User Access Control (UAC), antivirus or Firewall software that may be running.
- 4. Confirm that all system software updates/installations have been completed by restarting the server prior to installing MyAssistant. After restarting, log back into the server as a Windows user with Administrator permissions.
- 5. Using the link provided by Sage Software, download the MyAssistant installation files and save the .ZIP file to a folder on your machine. Consider saving the .ZIP file to a shared folder so it is accessible from any workstations where MyAssistant will be installed.
- 6. Begin the MyAssistant Server Installation:
  - a) Open the location of the downloaded MyAssistant Installation files.
  - b) Unzip the files to the same location as the .ZIP file (either a local or shared folder).
  - c) Open the folder of unzipped MyAssistant installation files and double click autorun.hta
- 7. The Sage 300 CRE MyAssistant Installation hub will open.

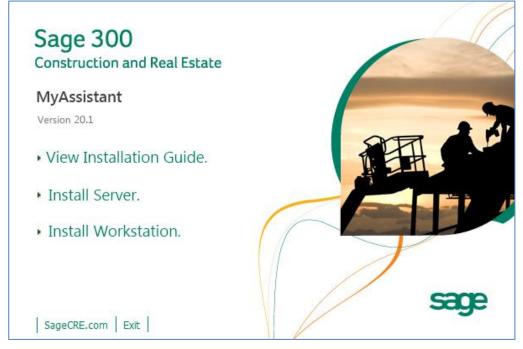

Click [Install Server] to begin installing the MyAssistant Server software.

### Step 1 – MyAssistant Server Installation

The MyAssistant Installation Wizard opens after selecting the type of install.

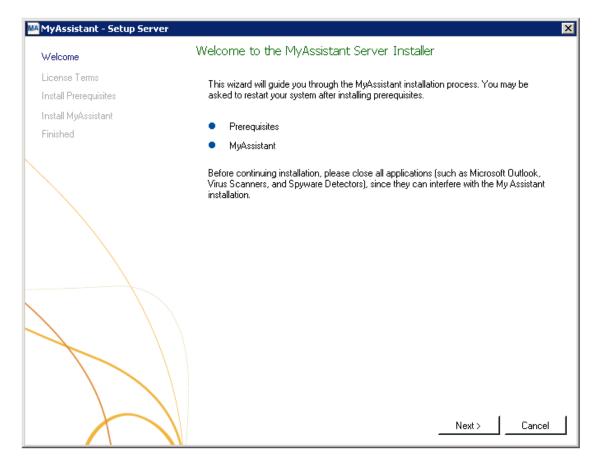

Click [Next] to continue.

### Step 2 – MyAssistant License Agreement

You must accept the License Agreement below to use the Sage 300 CRE MyAssistant software. A complete copy of the Innovative Software Design License Agreement is provided with the MyAssistant installation files.

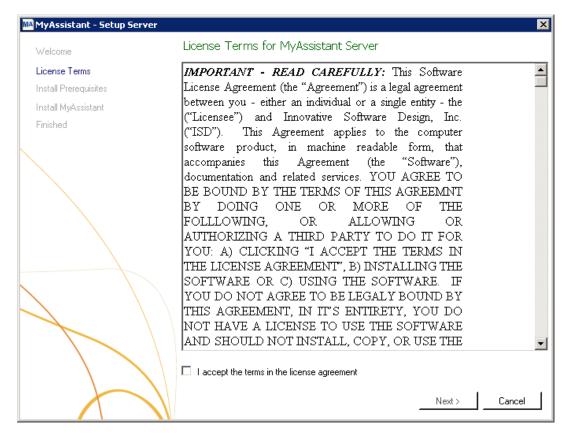

If you agree to the terms of the License Agreement, check the **I accept the terms in the license agreement** checkbox and click [**Next**] to continue.

### Step 3 – Prerequisites for MyAssistant Server

This window is only displayed if any MyAssistant prerequisites are missing. Green check marks indicate prerequisites that are already installed, while the blue circle indicates those that are missing.

**NOTE:** Only check the "Do not install SQL Server Express" box if you have separately purchased, installed and will be using a full version of the Microsoft SQL Server database. Do *not* check this box if you are unsure if you have a full version of Microsoft SQL Server installed. By checking this box, you are taking full responsibility for the installation, setup, and maintenance of the SQL Server instance used with MyAssistant.

Given the system resource requirements of Microsoft SQL Server Express, installing more than two SQL Server Express instances on the same machine will likely result in performance issues. To prevent this, you can install the MyAssistant Server software on another server if it meets the hardware and software requirements specified in the "Before You Begin" section of this document.

| MA MyAssistant - Setup Server                            |                                                                                                    |
|----------------------------------------------------------|----------------------------------------------------------------------------------------------------|
| Welcome                                                  | Prerequisites for MyAssistant Server                                                                                                    |
| License Terms                                            | MyAssistant requires the following items to be installed before continuing. Items with a<br>checkmark are already installed on your system:                                 |
| Install Prerequisites<br>Install MyAssistant<br>Finished | <ul> <li>Windows installer Update</li> <li>Windows .NET 3.5</li> <li>Windows .NET 4.0</li> <li>SQL Server Express</li> </ul>                                                |
|                                                          | Do not install SQL Server Express<br>Only check this box if you have installed your own instance of SQL Server.<br>Please read the Installation Guide for more information. |
|                                                          |                                                                                                    |
|                                                          | Next > Cancel                                                                                                    |

Click [Next] to begin the install of the necessary prerequisite software.

**IMPORTANT:** The SQL Server install can take up to 20 minutes. Please be patient, and do *not* cancel the SQL install.

**NOTE:** MyAssistant requires the following settings when using a full version of SQL Server:

- "Mixed Mode" Authentication Enabled TCP/IP protocol A static port and no
- Dynamic ports removed A SQL Server User name and Password\*

\* If using the SQL instance installed by MyAssistant, a user name and password will automatically be created. Changing or creating a new SQL user name or password means you take full responsibility for the installation, setup, and maintenance of the SQL Server instance used with MyAssistant.

### Step 4 – MyAssistant Software

In this step you determine where the MyAssistant program files will be installed on your server.

| MyAssistant - Setup Server |                                                                                                    | × |
|----------------------------|----------------------------------------------------------------------------------------------------|---|
| Welcome                    | MyAssistant Server                                                                                                    |   |
| License Terms              | The default location where the MyAssistant program files will be installed<br>to is C:\Program Files\Innovative Software Design\My Assistant\. You |   |
| Install Prerequisites      | may use the Browse button to specify a different location on your local<br>computer.                                                               |   |
| Install MyAssistant        | compared.                                                                                                    |   |
| Finished                   |                                                                                                    |   |
|                            | Select a location to install MyAssistant:<br>C:\Program Files (x86)\Innovative Software Design\My Assistant<br>Browse                              |   |
|                            |                                                                                                    |   |
|                            | Installing MyAssistant application                                                                                                    |   |
|                            |                                                                                                    |   |
|                            | Next > Cance                                                                                                    | I |

Accept the default location or click [Browse] to specify a different location.

Click [Next] to install the MyAssistant software.

### Step 5 – You Have Completed Installing the MyAssistant Server

Congratulations, you have completed installing MyAssistant Server software.

| MyAssistant - Setup Server | ×                                                                                                    |  |  |  |  |
|----------------------------|----------------------------------------------------------------------------------------------------|--|--|--|--|
| Welcome                    | You have completed installing MyAssistant Server                                                                                                    |  |  |  |  |
| License Terms              |                                                                                                    |  |  |  |  |
| Install Prerequisites      | Congratulations! You have finished installing the MyAssistant Server. The<br>MyAssistant Server must be activated and configured to run. To activate the |  |  |  |  |
| Install MyAssistant        | server, run the MyAssistant Configuration Manager.                                                                                                    |  |  |  |  |
| Finished                   |                                                                                                    |  |  |  |  |
|                            |                                                                                                    |  |  |  |  |
|                            | Finish                                                                                                    |  |  |  |  |

Click [Finish] to close the wizard.

**NOTE:** You must complete the Configuration Manager on the server before installing MyAssistant on any Workstations.

### Start the MyAssistant Configuration Manager

After clicking Finish, you will be prompted to start the MyAssistant Configuration Manager.

| MyAssista | ant - Setup Server                                                                                                    | × |
|-----------|----------------------------------------------------------------------------------------------------|---|
| ?         | Your MyAssistant Server needs to be configured before it can be<br>used.<br>Do you want to run the MyAssistant Configuration Manager now? |   |
|           | Yes No                                                                                                    |   |

Click [Yes]. Continue to Chapter 2 to walk through configuring the MyAssistant Server.

If you do not configure your MyAssistant Server at this time, you can do it later by running the MyAssistant Configuration Manager. This can be opened with the icon installed on your desktop or by going to Start > All Programs > MyAssistant > **MyAssistant Configuration Manager**.

### Chapter 2 – MyAssistant Server Configuration

This chapter walks through configuring the MyAssistant Server software. This process must be done before installing MyAssistant on any Workstations.

### **Read this section carefully**

#### **MyAssistant Server Configuration steps:**

- 1. Activate the software.
- 2. Select a list of prebuilt Tasks (Construction or Real Estate) to create with your MyAssistant database.
- Enter the Sage 300 CRE username and password that MyAssistant will use to access Sage 300 CRE data.
- 4. Specify the Sage 300 CRE data folders MyAssistant will monitor.
- 5. Configure server options, including preferences on daily email summaries, error notifications and service settings for running Tasks and sending emails with Notifications.

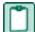

NOTE: Configuring the MyAssistant Server will take approximately 10 minutes.

#### Considerations before you begin:

- 1. If you use Service Management in the Sage 300 Construction and Real Estate software, open the module and run a report. This will verify your connection to the ODBC driver.
- 2. Confirm that the password associated with the Sage 300 CRE user that MyAssistant will use to access the Sage 300 CRE database does not expire.
- 3. Any of the configuration settings except the prebuilt Tasks list can be changed after initial setup.

### Step 1 – Welcome

If the MyAssistant Configuration Wizard doesn't start, it can be opened using the desktop icon or by following this path: Start > All Programs > MyAssistant > **MyAssistant Configuration Manager**.

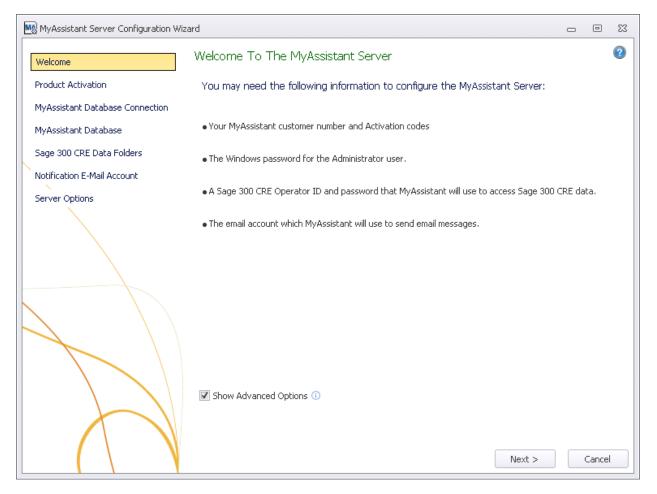

#### Check the box next to Show Advanced Options if:

- You are using a Web Proxy Server.
- You are using a full version of the Microsoft SQL Server database.
- You will define the Microsoft SQL Server credentials that will be used access MyAssistant data.

**CAUTION:** Changing the SQL Server user name and password should only be done by someone with in-depth knowledge of SQL Server. Changing the credentials to something other than the default could break the connection to the MyAssistant database, and means you take full responsibility for the setup and maintenance of the SQL Server instance used with MyAssistant.

### **Step 2 – Product Activation**

In this step you will activate the MyAssistant Server and enter any Web Proxy Settings.

| MyAssistant Server Configuration Wiz | ard                                                                 | 0      |       | 23 |
|--------------------------------------|---------------------------------------------------------------------|--------|-------|----|
| Welcome                              | Product Activation                                                  |        |       | ?  |
| Product Activation                   | Enter your customer number and server product key to activate MyAss | istant | Serve | r. |
| MyAssistant Database Connection      | Customer Number                                                     |        |       |    |
| MyAssistant Database                 | Server Product Key                                                  |        |       |    |
| Sage 300 CRE Data Folders            | Use Web Proxy Server                                                |        |       |    |
| Notification E-Mail Account          | Web Proxy Settings                                                  |        |       |    |
| Server Options                       | Web Proxy Address:                                                  |        |       |    |
|                                      | User Name:                                                          |        |       |    |
|                                      | Password:                                                           |        |       |    |
|                                      | Domain:                                                             |        |       |    |
|                                      |                                                                     |        |       |    |
|                                      |                                                                     |        |       |    |
|                                      |                                                                     |        |       |    |
|                                      | Activate                                                            |        |       |    |
|                                      |                                                                     |        |       |    |
|                                      |                                                                     |        |       |    |
|                                      |                                                                     |        |       |    |
|                                      |                                                                     |        |       |    |
|                                      |                                                                     | _      |       |    |
|                                      | < Back Next >                                                       |        | Cance |    |

Your customer number and server product key were provided with the MyAssistant software – if you don't have this information, please contact Sage Support. Enter the following information in their respective fields:

- Customer number Enter your Sage customer number.
- **Product Key** Enter your MyAssistant Server product key.

**NOTE:** The **Web Proxy Server** checkbox will only appear if you selected Show Advanced Options in the Welcome step (Step 1).

If you use a Web Proxy Server, check the box displayed under the Server Product Key field and provide the requested information.

After the MyAssistant Server has been activated, click [Next] to continue.

### Step 3 – Database Connection

**NOTE:** This step will only be available if you click [**Show Advanced Options**] in the Welcome step or are using a version of Microsoft SQL Server Express, Standard or Enterprise other than the instance of Microsoft SQL Server 2017 Express installed by MyAssistant.

| MyAssistant Server Configuration Wiz                  | ard                                                |                           |               | 0                     | ۵      | 23 |
|-------------------------------------------------------|----------------------------------------------------|---------------------------|---------------|-----------------------|--------|----|
| Welcome                                               | Connect to the MyA                                 | Assistant Database        |               |                       |        | 2  |
| Product Activation<br>MyAssistant Database Connection | Use the fields below t<br>is installed and to crea |                           |               | <u>)</u> L Server dat | tabase |    |
| MyAssistant Database Connection                       | Enter the computer th                              | at the database is locate | d at:         |                       |        |    |
| MyAssistant Database                                  | Server Name                                        | SERVER                    |               |                       |        |    |
| Sage 300 CRE Data Folders                             | Create a username an<br>the SQL Server:            | d password for MyAssista  | ant to access |                       |        |    |
| Notification E-Mail Account                           | User Name                                          | MyAssistant               |               |                       |        |    |
| Server Options                                        | Password                                           | ****                      |               |                       |        |    |
|                                                       | Re-enter Password:                                 | ****                      |               |                       |        |    |
|                                                       |                                                    | Show characters           |               |                       |        |    |
|                                                       | Advanced Connection                                | on Settings               |               |                       |        |    |
|                                                       | Instance name:                                     | ISD                       |               |                       |        |    |
|                                                       | Database name:                                     | Notification              |               |                       |        |    |
|                                                       | Port number:                                       | 45812                     |               |                       |        |    |
|                                                       |                                                    |                           |               |                       |        |    |
|                                                       |                                                    |                           | < Back Next   | t >                   | Cance  | :  |

This step gives you access to the server name, SQL Server credentials, and SQL Instance and Port Number MyAssistant is using to connect to the Database.

**CAUTION:** If using the SQL instance installed by MyAssistant, a user name and password will automatically be created. Making changes in this step can break the connection to the MyAssistant database. These fields should only be changed by someone with in-depth knowledge of SQL Server. Changing or creating a new SQL user name or password means you take full responsibility for the installation, setup, and maintenance of the SQL Server instance used with MyAssistant.

Click [Next] to continue.

### Step 4 – Create the MyAssistant Database

Select the type of prebuilt MyAssistant Tasks to install. This selection is permanent and cannot be changed for the database being created.

| MyAssistant Server Configuration Wiz | ard                                                                                    | 0       | ٥     | 23 |
|--------------------------------------|----------------------------------------------------------------------------------------|---------|-------|----|
| Welcome                              | MyAssistant Database                                                                   |         |       | 2  |
| Product Activation                   | Please select a list of preconfigured MyAssistant Tasks to create the My/<br>database. | Assista | nt    |    |
| MyAssistant Database Connection      |                                                                                        |         |       |    |
| MyAssistant Database                 | Construction Tasks                                                                     |         |       |    |
| Sage 300 CRE Data Folders            | Real Estate Tasks                                                                      |         |       |    |
| Notification E-Mail Account          |                                                                                        |         |       |    |
| Server Options                       |                                                                                        |         |       |    |
|                                      | < Back Next >                                                                          |         | Cance |    |

Once a set of prebuilt Tasks is selected, click [Next] to create the database.

**NOTE:** Check the documents in the MyAssistant install files for the Construction and Real Estate Prebuilt Task lists. Use these lists to determine which set of prebuilt Tasks you want to install.

### Step 5 – Sage 300 CRE Data Folders

This step is used to specify the Sage 300 CRE data folder(s) that MyAssistant will monitor. Multiple Sage 300 CRE data folders can be chosen.

| MyAssistant Server Configuration Wiz | ard                                                                                               | 0         | ٥      | 23 |
|--------------------------------------|---------------------------------------------------------------------------------------------------|-----------|--------|----|
| Welcome                              | Define Sage 300 CRE Data Folders                                                                  |           |        | 2  |
| Product Activation                   | Enter a Sage 300 CRE operator and password that MyAssistant will use 1300 CRE data.               | to acce:  | ss Sag | je |
| MyAssistant Database Connection      | Sage 300 CRE User:                                                                                |           |        |    |
| MyAssistant Database                 | Sage 300 CRE                                                                                      |           |        |    |
| Sage 300 CRE Data Folders            | password:                                                                                         |           |        |    |
| Notification E-Mail Account          | Click "Add Data Folder" to select the Sage 300 CRE data folders you would like to<br>MyAssistant. | monitor   | with   |    |
| Server Options                       | Sage 300 CRE Folder Location Name                                                                 |           |        |    |
|                                      | E:\ProgramData\SAGE\TIMBERLINE OFFICE\Dal Timberline Cons                                         | truction  |        |    |
|                                      | *                                                                                                 |           |        |    |
|                                      |                                                                                                   |           |        |    |
|                                      |                                                                                                   |           |        |    |
| $\land \land \land$                  | •                                                                                                 |           | Þ      |    |
|                                      | Import Sage Database Customizations Add                                                           | l Data Fo | older  |    |
|                                      |                                                                                                   |           |        |    |
|                                      |                                                                                                   |           |        |    |
|                                      |                                                                                                   |           |        |    |
|                                      |                                                                                                   |           |        |    |
|                                      | < Back Next >                                                                                     |           | Cancel |    |

**Sage 300 CRE User** – Enter the Sage 300 CRE user name MyAssistant will use to access the Sage 300 CRE database when Tasks are run.

**IMPORTANT:** Using a Sage 300 CRE user with a password that does not expire is highly recommended. Also confirm the Sage 300 CRE user entered has access and privileges to all Sage records you want to monitor in MyAssistant.

Sage 300 CRE password – Enter the password associated with the Sage user entered.

**Specify the Sage 300 CRE Data Folder(s)** – Click in the open field below **Sage 300 Data Folder Location**. Click [...] to open a window listing all available Sage 300 Data folders and their file paths. Select the data folder you want and click **[OK]**. Repeat in the next empty row down to add as many additional data folders as desired. MyAssistant will automatically create an ODBC data connection (Windows DSN) for each Sage 300 CRE data folder specified. **IMPORTANT:** If the MyAssistant Server is not on the same computer as the Sage 300 CRE Server, try to select data folders that use UNC paths. If you must use a mapped drive, the MyAssistant Drive Mapper will need to be set up – please see Chapter 5 for more information on the MyAssistant Drive Mapper.

Click [Next] to continue.

### Import Sage Database Customizations

If you select one data folder, MyAssistant automatically imports the Sage Database Customizations for that folder when you click [**Next**]. If more than one folder is selected, clicking [**Next**] opens a window asking you to specify which data folder's database customizations to import. Importing database customizations can be run as often as necessary, and accessed any time after the initial installation via the **MyAssistant Configuration Manager**. Please note only one folder's Sage database customizations can be in the MyAssistant database at a given time.

| MyAssistant Server Configuration W | izard                                      |                                          |                     | 0      |        | 23 |
|------------------------------------|--------------------------------------------|------------------------------------------|---------------------|--------|--------|----|
| Welcome                            | Define Sage 300 CR                         | E Data Folders                           |                     |        |        | ?  |
| Product Activation                 | Enter a Sage 300 CRE<br>300 CRE data.      | operator and password that MyAss         | istant will use to  | acces  | ss Sag | je |
| MyAssistant Database Connection    | Sage 300 CRE User:                         |                                          |                     |        |        |    |
| MyAssistant Database               | Sage 300 CRE                               |                                          |                     |        |        |    |
| Sage 300 CRE Data Folders          | password:                                  | Show characters                          |                     |        |        |    |
| Notification E-Mail Account        | Click "Add Data Folder" to<br>MyAssistant. | o select the Sage 300 CRE data folders y | vou would like to m | onitor | with   |    |
| Server Options                     | Sage 300 CRE                               | Folder Location                          | Name                |        |        |    |
|                                    | C:\ProgramDate                             | a\SAGE\TIMBERLINE OFFICE\Data\           | Timberline Constru  | uction |        | -  |
|                                    | Importing custom fields:                   | 12% completed                            | Add D               | ata Fo | lder   |    |
|                                    |                                            | < Back                                   | Next >              |        | Cance  |    |

The connections to the Sage 300 CRE data folders will be tested when you click [Next].

**NOTE:** When you create a custom field or change a field's description in Sage 300 CRE, you must import Sage database customizations for MyAssistant to recognize the change. Again, only one Sage data folder's customizations will be recognized in MyAssistant at a time. Importing another Sage data folder's customizations will overwrite the previous folder's customizations in MyAssistant.

### Step 6 – Notification E-Mail Account

MyAssistant lets you send emails with Notifications and attachments to specified people when specific criteria are met. In this step you will specify the email account and Mail Server Settings used to send emails.

| MyAssistant Server Configuration Wiz | ard                                                 |                                                                        | . 0   | 23 |
|--------------------------------------|-----------------------------------------------------|------------------------------------------------------------------------|-------|----|
| Welcome                              | Notification E-Mail Acc                             | count                                                                  |       | 2  |
| Product Activation                   | Use the following to spi<br>messages will be sent o | ecify the e-mail account from which notification e-m<br>n this server. | ail   |    |
| MyAssistant Database Connection      | From Name:                                          | lyAssistant                                                            |       |    |
| MyAssistant Database                 | From E-mail Address:                                |                                                                        |       |    |
| Sage 300 CRE Data Folders            |                                                     |                                                                        |       |    |
| Notification E-Mail Account          | Mail Server Settings                                |                                                                        |       |    |
| Server Options                       | Outgoing Mail Server:                               |                                                                        |       |    |
|                                      | Username:                                           |                                                                        |       |    |
|                                      | Password:                                           |                                                                        |       |    |
|                                      |                                                     | Show characters                                                        |       |    |
|                                      | This server require                                 | s an encrypted SSL connection                                          |       |    |
|                                      |                                                     |                                                                        |       |    |
|                                      |                                                     | < Back Next >                                                          | Cance | əl |

**From Name** – Enter the name that email messages will come from. This name is displayed in the recipient's inbox.

From E-mail Address – Enter the email address from which email messages will be sent.

**Outgoing Mail Server** – MyAssistant requires an **Outgoing Mail Server** to send emails. If using Microsoft Exchange, enter the name of the Exchange server. If Microsoft Exchange is not being used, the email server is determined by your Internet Service Provider (ISP). The outgoing email server used should be associated with the **From E-mail Address** entered. Refer to the instructions on the following pages to determine the name of your outgoing email server.

**Username** – Enter the user name to log on to the specified email account. Refer to the instructions on the following pages to determine the user name for the email address entered in the **From E-mail address** field.

Password – Enter the password for the specified email account.

Check the box for **This server requires an encrypted SSL connection** if your email server requires a secure connection.

**IMPORTANT:** You may need to configure SMTP relays to allow the MyAssistant Server to send email messages. Consult the administrator of your mail server to confirm your settings or configure your relays.

#### Determining Mail Settings in Outlook for Microsoft Office 365 and Outlook 2016

Perform the following to determine the outgoing mail server and user name for a specific email address when using Outlook for Microsoft Office 365.

- 1. Log onto the machine as the Windows user that can send an email from the account/address MyAssistant will use to send emails.
- 2. Start Microsoft Outlook.
- 3. Click on the File tab and select Account Settings.
- 4. In the dropdown menu that appears, click [Account Settings].
- 5. Select the email account that will be used in the Account List, then click [Change].
- 6. Enter the name displayed in the Mail Server field as your Outgoing Mail Server in MyAssistant.
- 7. Enter the user name displayed in the User Name field as your user name in MyAssistant.

| Change Account                       |                                          |                       |                    | <b>—</b>   |
|--------------------------------------|------------------------------------------|-----------------------|--------------------|------------|
| Server Settings<br>Enter the informa | tion that is required to connect to an E | xchange ActiveSync se | rvice.             | ×.         |
| User Information                     |                                          |                       |                    |            |
| Your Name:                           | John Doe                                 |                       |                    |            |
| <u>E</u> -mail Address:              | John.Doe@company.com                     |                       |                    |            |
| Server Information                   |                                          |                       |                    |            |
| Mail server:                         | blu403-m.company.com                     |                       |                    |            |
| Logon Information                    |                                          |                       |                    |            |
| <u>U</u> ser Name:                   | John.Doe@company.com                     |                       |                    |            |
| Password:                            | ******                                   |                       |                    |            |
|                                      | Remember password                        |                       |                    |            |
| Offline Settings                     |                                          |                       |                    |            |
| Mail to keep <u>o</u> ffline:        |                                          | All                   |                    |            |
|                                      |                                          |                       |                    |            |
|                                      |                                          |                       |                    |            |
|                                      |                                          |                       |                    |            |
|                                      |                                          |                       | < <u>B</u> ack Nex | t > Cancel |

### **Determining Mail Settings in Outlook 2013**

Perform the following to determine the outgoing mail server and user name for a specified email address when using Outlook 2013.

- 1. Log onto the machine as the Windows user that can send an email from the account/address MyAssistant will use to send emails.
- 2. Start Microsoft Outlook.
- 3. Click on the File tab and select Account Settings.
- 4. In the dropdown menu that appears, click [Account Settings].
- 5. Select the email account that will be used in the Account List, then click [Change].
- 6. Enter the name displayed in the Microsoft Exchange Server or Outgoing Mail Server field as your Outgoing Mail Server in MyAssistant.
- 7. Enter the user name displayed in the User Name field as your user name in MyAssistant.

| Change Account                                            |                           | ×                                                                                  |
|-----------------------------------------------------------|---------------------------|------------------------------------------------------------------------------------|
| POP and IMAP Account Set<br>Enter the mail server setting | -                         | ×.                                                                                 |
| User Information                                          |                           | Test Account Settings                                                              |
| <u>Y</u> our Name:                                        | John Doe                  | We recommend that you test your account to ensure that<br>the entries are correct. |
| <u>E</u> mail Address:                                    | John.Doe@Company.com      | the entries are correct.                                                           |
| Server Information                                        |                           | Test Account Settings                                                              |
| Account Type:                                             | POP3 👻                    |                                                                                    |
| Incoming mail server:                                     | pop3.company.com          | Automatically test account settings when Next<br>is clicked                        |
| Outgoing mail server (SMTP):                              | smtp.company.com          |                                                                                    |
| Logon Information                                         |                           |                                                                                    |
| <u>U</u> ser Name:                                        | John.Doe@company.com      |                                                                                    |
| Password:                                                 | ********                  |                                                                                    |
| <u> </u>                                                  | member password           |                                                                                    |
| Reguire logon using Secur<br>(SPA)                        | e Password Authentication | More Settings                                                                      |
|                                                           |                           | < <u>B</u> ack Next > Cancel                                                       |

#### **Determining Mail Settings in Outlook 2010**

Perform the following to determine the outgoing mail server and user name for a specified email address when using Outlook 2010.

- 1. Log onto the machine as the Windows user that can send an email from the account/address MyAssistant will use to send emails.
- 2. Start Microsoft Outlook.
- 3. Click on the File tab and select Account Settings.
- 4. In the dropdown menu that appears, click [Account Settings].
- 5. Select the email account that will be used in the Account List and click [Change].
- 6. Enter the name displayed in the Microsoft Exchange Server or Outgoing Mail Server field as your Outgoing Mail Server in MyAssistant.
- 7. Enter the user name displayed in the User Name field as your user name in MyAssistant.

| Change E-mail Account                                 |                                    |                                                                                                |
|-------------------------------------------------------|------------------------------------|------------------------------------------------------------------------------------------------|
| Internet E-mail Settings<br>Each of these settings ar | re required to get your e-mail acc | ount working.                                                                                  |
| User Information                                      |                                    | Test Account Settings                                                                          |
| Your Name:                                            | John Doe                           | After filling out the information on this screen, we                                           |
| <u>E</u> -mail Address:                               | John.Doe@company.com               | recommend you test your account by clicking the<br>button below. (Requires network connection) |
| Server Information                                    |                                    |                                                                                                |
| Account Type:                                         | POP3                               | Test Account Settings                                                                          |
| Incoming mail server:                                 | pop3.company.com                   |                                                                                                |
| Outgoing mail server (SMTP):                          | smtp.company.com                   |                                                                                                |
| Logon Information                                     |                                    |                                                                                                |
| <u>U</u> ser Name:                                    | John.Doe@company.com               |                                                                                                |
| Password:                                             | ****                               |                                                                                                |
| <b>∠</b> E                                            | Remember password                  |                                                                                                |
| Reguire logon using Secure                            | Password Authentication (SPA)      | More Settings                                                                                  |
|                                                       |                                    | < Back Next > Cancel                                                                           |

### **Step 7 – Server Options**

| MyAssistant Server Configuration V | Wizard                                                                                             |        |       | 23 |
|------------------------------------|----------------------------------------------------------------------------------------------------|--------|-------|----|
| Welcome                            | Server Options                                                                                     |        |       | ?  |
| Product Activation                 | Daily Summaries                                                                                    |        |       |    |
| MyAssistant Database               | Daily Summary can be used to send someone a list of notifications across multiple subjects (Tasks) |        |       |    |
| Sage 300 CRE Data Folders          | Deliver summary emails at: 4:00 am                                                                 |        | -     |    |
| Notification E-Mail Account        | Send Errors To                                                                                     |        |       |    |
| Server Options                     | Recipient name:                                                                                    |        |       |    |
|                                    | Recipient email:                                                                                   |        |       |    |
|                                    | Brov                                                                                               | wse    |       |    |
|                                    | Save Sage MyCommunicator Email Messages                                                            |        |       |    |
|                                    | Folder Location:                                                                                   |        |       |    |
|                                    | Automatically save email associated with MyCommunicator activity     Brow                          | wse    |       |    |
|                                    | Running Tasks and Sending Service Settings                                                         |        |       |    |
|                                    | Determine the number of concurrent processes that will be used to run MyAssistant Tasks and Send e | mails. |       |    |
|                                    | Concurrent processes to run Tasks 4 🛟 Task timeout in minutes 60 🛟                                 |        |       |    |
|                                    | Concurrent processes to send email 2 ‡ Sending Timeout in minutes 240 ‡                            |        |       |    |
|                                    |                                                                                                    |        |       |    |
|                                    | < Back Finish                                                                                      |        | Cance |    |

In the final step, you determine a variety of settings around the MyAssistant Server.

**Daily Summaries:** MyAssistant Daily Summary email messages are used to send each recipient their Notifications across several Tasks in one email message. See the MyAssistant User Guide for more information. The time entered here should be after all of your Tasks have finished running.

**Send Errors To:** The email address entered here is who to notify when MyAssistant encounters an error. It is recommended to send error messages to the primary MyAssistant user.

#### Save MyCommunicator Email Messages:

Sage MyCommunicator for Outlook allows you to centrally track users' email correspondence related to your business. In addition to creating a record of business-related emails, a copy of the mail messages can be saved and linked to your Sage data (e.g. Jobs, vendors, customers, etc.). To enable this function, check the box in this section and click **[Browse...]** to select a folder location.

#### **Running Tasks and Sending Service Settings:**

MyAssistant runs Tasks, sends emails and updates Sage data with MyCommunicator via background processes (i.e. Windows Services) on the server. These processes are now scalable to increase performance, and can auto-correct in the event of a hang.

These MyAssistant Services (named ISDAdminTaskService and ISDAdminSenderService) start other processes named "TaskRunner\*32," which each take 30-50Mb of memory when idle. Many variables affect the system resources used when Tasks run and emails are sent, including:

- The available server memory
- Disk drive performance
- Other server demands at the time the MyAssistant Tasks are run or emails are being generated. For example, running Tasks at night may allow additional server resources to be dedicated to MyAssistant.

Perform the following to determine the optimal number of processes:

- Complete the MyAssistant Server Configuration Wizard with the default settings and the MyAssistant Workstation installation.
- Activate two MyAssistant Tasks you will regularly use.
- Monitor the server memory usage and disk queue lengths when the Tasks are run concurrently.
- Open the MyAssistant Configuration Manager and increase or decrease the number or processes based on the results of this test and available server resources.

Click [Finish] to close the MyAssistant Server Configuration Wizard.

Once the Configuration Wizard has closed, the Server portion of the MyAssistant installation is complete. Continue to Chapter 3 to install the MyAssistant Workstation.

## Chapter 3 – Installing MyAssistant Workstation

**IMPORTANT:** If you are installing on a Terminal or Citrix Server, please go to Chapter 6.

Before beginning the MyAssistant installation on your workstation, make sure you can open Sage 300 CRE on the machine. If you use Service Management, also open Service Management and run a report to ensure the ODBC connection to the SM database has been established.

Perform the following to install MyAssistant:

- 1. Log on to the machine that will be the Sage 300 MyAssistant Workstation as a Windows user that has Administrator or unlimited permissions.
- 2. Confirm that you have closed all applications and disabled any anti-virus or Firewall software that may be running.
- 3. Confirm that all system software updates/installations have been completed by restarting the machine prior to installing MyAssistant.
- 4. Using the link provided by Sage Software, download the MyAssistant installation files and save the .ZIP file to a folder on your machine. If accessible from the workstation, you can use the same files that were used to install on the MyAssistant Server. Perform the following:
  - a) Open the location of the downloaded MyAssistant Installation files.
  - b) Unzip the files to a folder on the local drive on the machine.
  - c) Open the location of the unzipped MyAssistant installation files and double click autorun.hta
- 5. The Sage 300 CRE MyAssistant Installation hub will open:

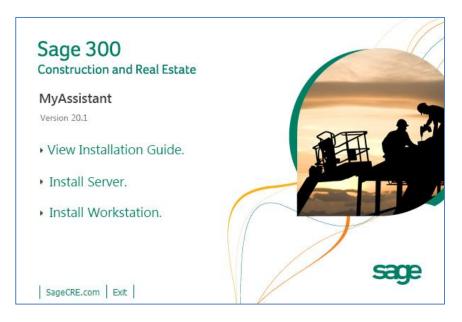

Install Workstation – Click [Install Workstation] to begin installing the MyAssistant Workstation.

### Step 1 – Welcome

When you select **Workstation Install** in the MyAssistant splash screen, the Setup Workstation wizard will appear.

| 🔤 MyAssistant - Setup Workstatio       | n                                                                                                    | × |
|----------------------------------------|----------------------------------------------------------------------------------------------------|---|
| Welcome                                | Welcome to the MyAssistant Installer                                                                                                    |   |
| License Terms<br>Install Preregiusites | This wizard will guide you through the MyAssistant installation process. You<br>may be asked to restart your system after installing prerequisites.                                                  |   |
| Install MyAssistant<br>Finished        | Prerequisites                                                                                                    |   |
| - I I I O I GAN                        | <ul> <li>MyAssistant</li> </ul>                                                                                                    |   |
|                                        | Before continuing installation, please close all applications (such as Microsoft<br>Outlook, Virus Scanners, and Spyware Detectors), since they can interfere<br>with the My Assistant installation. |   |
|                                        |                                                                                                    |   |
|                                        |                                                                                                    |   |
|                                        |                                                                                                    |   |
|                                        | Next > Cancel                                                                                                    |   |

Click [Next] to continue.

### Step 2 – MyAssistant License Agreement

Read and accept the Innovative Software Design End-User License Agreement. You must accept the Innovative Software Design License Agreement to use the Sage 300 CRE MyAssistant software.

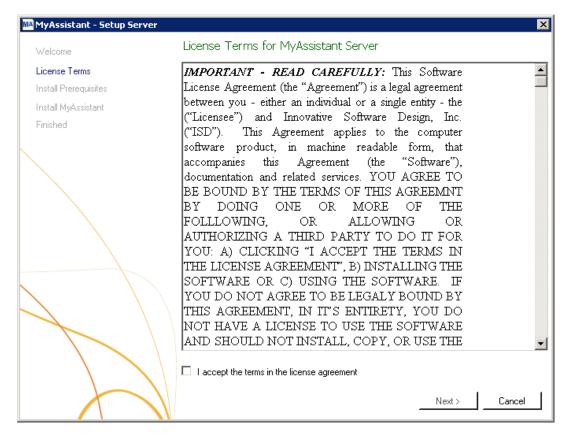

Click [Next] to continue.

### **Step 3 – Prerequisites for MyAssistant Workstation**

This window displays the prerequisite software that MyAssistant will install. The green check mark is beside the software already installed on your machine. The blue circle is beside the software MyAssistant will need to install. If all prerequisites are already installed, this step will be skipped.

Click [Next] to continue with the MyAssistant Workstation Install.

### Step 4 – Install the Software

In this step you will determine where the MyAssistant program files will be installed on your workstation.

| 🔤 MyAssistant - Setup Workstatio | n                                                                                                    | × |  |
|----------------------------------|----------------------------------------------------------------------------------------------------|---|--|
| Welcome                          | MyAssistant                                                                                                    |   |  |
| License Terms                    | The default location where the MyAssistant program files will be installed<br>to is C:\Program Files\Innovative Software Design\My Assistant You |   |  |
| Install Preregiusites            | may use the Browse button to specify a different location on your local<br>computer.                                                             |   |  |
| Install MyAssistant              | computer.                                                                                                    |   |  |
| Finished                         |                                                                                                    |   |  |
|                                  | Select a location to install MyAssistant:<br>C:\Program Files (x86)\Innovative Software Design\My Assistant                                      |   |  |
|                                  | Browse                                                                                                    |   |  |
|                                  |                                                                                                    |   |  |
|                                  | Next > Cancel                                                                                                    |   |  |

Accept the default location or use the [Browse] button to specify a different location.

Click [Next] to install the MyAssistant software on the workstation.

### Step 5 – You Have Completed Installing MyAssistant

Congratulations, MyAssistant has successfully been installed on this machine. When launched for the first time MyAssistant will ask you to provide some basic information to activate and connect to the MyAssistant Server.

| 🔤 MyAssistant - Setup Worksta | tion                                                                                                    |
|-------------------------------|----------------------------------------------------------------------------------------------------|
| Welcome                       | You have completed installing MyAssistant                                                                                                    |
| License Terms                 |                                                                                                    |
| Install Preregiusites         | Congratulations! You have finished installing MyAssistant. When you launch<br>MyAssistant for the first time you will be asked to provide some basic information |
| Install MyAssistant           | to activate and connect to the MyAssistant Server.                                                                                                    |
| Finished                      |                                                                                                    |
|                               |                                                                                                    |
|                               |                                                                                                    |
|                               | Finish                                                                                                    |

Click [Finish] to close the setup wizard.

# **Chapter 4 – MyAssistant Workstation Configuration**

**CAUTION**: Each MyAssistant activation is tied to a single Windows user on one computer. Make sure that you are logged in as the correct Windows User prior to activating the MyAssistant software. Sometimes this is not the same as the Administrator account used to install the MyAssistant Workstation.

After completing the MyAssistant Workstation installation, a MyAssistant shortcut is added to the desktop. Each time MyAssistant is opened by a Windows user that has not previously activated the software, they will be prompted to activate and specify their user-specific settings.

Configuring the MyAssistant Workstation will take approximately 5 minutes.

## Step 1 – Welcome Screen

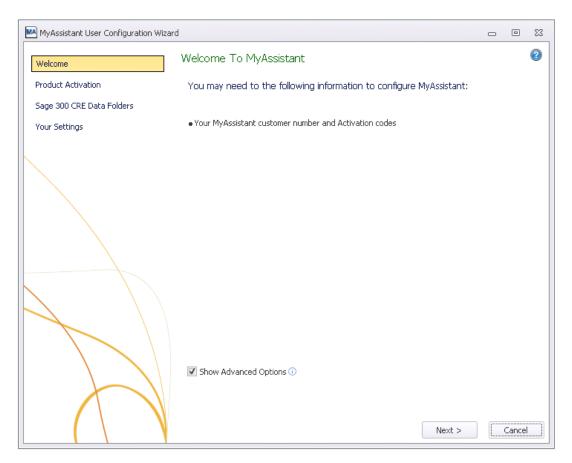

If there is not a shortcut on the desktop, open MyAssistant using the following path:

Start Menu > All Programs > MyAssistant > MyAssistant

### **Step 2 – Product Activation**

MyAssistant must be activated to use it. A working internet connection is required to complete this step.

**NOTE:** The Web Proxy Settings will only be visible if you clicked [**Show Advanced Options**] in the Welcome step and if you check **Use Web Proxy Server**. If you don't know if you're using a Web Proxy Server, it is recommended that you leave the box unchecked.

| MA MyAssistant User Configuration Wiza       | rd                        |                                                                                                    | 0 |       | 23 |
|----------------------------------------------|---------------------------|----------------------------------------------------------------------------------------------------|---|-------|----|
| Welcome                                      | Product Activation        |                                                                                                    |   |       | 2  |
| Product Activation Sage 300 CRE Data Folders | Administrator on this com | nber and user product key to activate MyAssist<br>nputer. The MyAssistant product key determin<br>lable to user Administrator on this computer. |   |       |    |
| Your Settings                                | Customer Number           | innovate                                                                                                    |   |       |    |
|                                              | MyAssistant Product Key   |                                                                                                    |   |       |    |
|                                              | 🔽 Use Web Proxy Server    |                                                                                                    |   |       |    |
|                                              | Web Proxy Settings        |                                                                                                    |   |       |    |
|                                              | Web Proxy Address:        |                                                                                                    |   |       |    |
|                                              | User Name:                |                                                                                                    |   |       |    |
|                                              | Password:                 |                                                                                                    |   |       |    |
|                                              | Domain:                   |                                                                                                    |   |       |    |
|                                              | Activate                  | Activate Later                                                                                                    |   |       |    |
|                                              |                           | < Back Next >                                                                                                    | ( | Cance |    |

Customer Number - Enter your Sage customer number.

**Product Key** – Enter the Product Key that corresponds with the MyAssistant edition you would like to activate.

**MyAssistant Designer –** MyAssistant Designer is the full version of MyAssistant. The MyAssistant Designer provides the ability to create, activate and change Tasks; as well as run Tasks and view the Notification logs.

**MyAssistant –** MyAssistant has the ability to run tasks on demand and view the Notification log. This version does *not* provide the option to create, activate or change tasks.

**IDENTIFY** NOTE: Your customer number and product keys were provided with the MyAssistant installation files. If you do not have this information, please contact Sage Support.

### **Step 3 – Entering Sage 300 CRE Data Folder Information**

The Sage 300 CRE Database Settings are used to connect to your Sage 300 CRE database from the workstation.

| MyAssistant User Configuration Wize | ard                                                                                                    | 0       |          | 23 |
|-------------------------------------|----------------------------------------------------------------------------------------------------|---------|----------|----|
| Welcome                             | Define Sage 300 CRE Data Folders                                                                                              |         |          | ?  |
| Product Activation                  | Enter your Sage 300 CRE user name and password.                                                                               |         |          |    |
| Sage 300 CRE Data Folders           | Sage 300 CRE User:                                                                                                    |         |          |    |
| Your Settings                       | Sage 300 CRE<br>password:                                                                                                    |         |          | ]  |
|                                     | Click in the Sage 300 CRE Folder Location column to specify a data folder. If any Sage 300 CR were prefilled verify the path. | ≀E data | a folder | s  |
|                                     | Ignore Sage 300 CRE Folder Location Name                                                                                      |         |          |    |
|                                     | C:\ProgramData\SAGE\TIMBERLINE OFFICE\ Timberline Construction                                                                | n       |          |    |
|                                     | 4                                                                                                    |         |          |    |
|                                     |                                                                                                    |         |          |    |
|                                     | < Back Next >                                                                                                    |         | Cancel   |    |

**Specify Sage 300 CRE data folder locations** – The data folders specified during the MyAssistant server setup will be listed in the grid. MyAssistant will automatically set up an ODBC data connection for each Sage 300 CRE data folder given the specified location\path. Click in the Sage 300 CRE Folder Location column and then the ellipsis "..." button to select the appropriate path for each Sage 300 CRE data folder. (You may not see all of your data folders, which is normal.)

Check the **Ignore** check box for any Sage 300 CRE data folders that should not be accessed on this workstation.

**Sage 300 CRE User and Password –** If security is enabled in Sage 300 CRE, enter your Sage 300 user and password. These will be used to look up the Sage 300 CRE reports available to attach to a Task; as well as test conditions and formulas and preview MyAssistant Spreadsheet Templates.

Clicking Next will test each data folder connection with the Sage 300 CRE user and password entered.

## Step 4 – User Profile

| MyAssistant User Configuration Wizar    | d                                                                              |                                                 | 0     |       | 23 |
|-----------------------------------------|--------------------------------------------------------------------------------|-------------------------------------------------|-------|-------|----|
| Welcome                                 | Your Personal Inform                                                           | nation                                          |       |       | ?  |
| Product Activation                      | Enter the person's nam                                                         | ne and e-mail address for the current Windows U | lser. |       |    |
| Sage 300 CRE Data Folders Your Settings | Windows User:<br>Your Name:<br>Your E-mail Address:<br>I Show Notifications in | Administrator                                   |       |       |    |
|                                         |                                                                                | < Back Finish                                   |       | Cance |    |

**Windows User –** This field is automatically filled with the Windows user name that is currently logged on to the computer.

Your Name - Enter the user's name.

Email Address – Enter the user's email address.

Sage 300 CRE MyAssistant will start when you click [Finish].

## **Chapter 5 – Additional Settings**

#### **Antivirus Exceptions**

Sage 300 CRE MyAssistant can send emails when specified criteria are met. However, many common antivirus, Internet filtering or Firewall products can block emails sent via MyAssistant if certain programs are not added to specific exception lists.

If you are running antivirus or Internet filtering software, please add *MyAssistant.exe*, *ISDAdminService.exe*, *ReportRunner.exe*, *TaskRunner.exe* and *MyAssistantConfigurationManager.exe* to the exceptions list contained in the antivirus or Internet filtering software. This only needs to be done on the MyAssistant Server.

#### **MyAssistant Drive Mapper Tool**

If you use one or more Mapped Drives (e.g. drive letter "T:") to access your Sage 300 CRE data or Program Files, you need to install the MyAssistant Drive Mapper. The MyAssistant Drive Mapper is used by the Windows Service that runs MyAssistant Tasks to access your Sage 300 CRE data or programs.

#### How do I know if I need to use the MyAssistant Drive Mapper?

The MyAssistant Drive Mapper needs to be used any time a mapped drive is used instead of a UNC path to access Sage data or Program Files. There are several places to review to determine which drives, if any, will need to be mapped using the MyAssistant Drive Mapper.

- 1. Log onto the Server where the MyAssistant Server software is installed
  - a. Open the Windows Registry
  - b. Navigate to HKEY\_LOCAL\_MACHINE\Software\(Wow6432node (*if on a 64 bit machine*)\Timberline\General. If a mapped drive is used in any of the paths, you will need to install the Drive Mapper.
- 2. Start a Sage 300 application.
  - a. Go to File > Open Company. If a mapped drive (e.g. "T:") is used in the path / location of your Sage data folder(s), the MyAssistant Drive Mapper will need to be installed.
  - b. Go to File > Company Settings > File Locations. You will need to install the MyAssistant Drive Mapper if a mapped drive (e.g. "T:") is in the listed for any Sage data files.

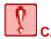

**CAUTION:** The MyAssistant Drive Mapper needs to be used any time a mapped drive is used to access Sage data or Program Files. If you are using UNC paths, do not use the Drive Mapper tool.

Perform the following to install the MyAssistant Drive Mapper Tool:

- 1. Log on to the computer where the MyAssistant Server is installed using a Windows user that has Administrator or Unlimited privileges.
- 2. Open the folder containing the MyAssistant Installation Files.
- 3. Using Windows Explorer, copy these two files from the Tools\DriveMapperCommand folder in the MyAssistant installation files:
  - InnovativeSoftwareDesign.MyAssistant.DriveMapperCommand.dll
  - DriveMapperCommand.config

Place the above files in the following three locations. If you accepted the default location when installing the MyAssistant software, these locations will be:

- 1. C:\Program Files\Innovative Software Design\My Assistant
- 2. C:\Program Files\Innovative Software Design\MyAssistant\SendService
- 3. C:\Program Files\Innovative Software Design\MyAssistant\TaskService

- 4. Start the Windows Notepad application.
- 5. Click **File** > [**Open**], and select the DriveMapperCommand.config file from the folder that this file was copied into. The contents of the file should be the following:

| DriveMapperCommand.config - Notepad                                                                                                    | $\mathbf{X}$ |
|----------------------------------------------------------------------------------------------------|--------------|
| <u>File E</u> dit F <u>o</u> rmat <u>V</u> iew <u>H</u> elp                                                                                                    |              |
| <drivemapperconfig><br/><mappeddrive><br/><driveletter>T</driveletter><br/><uncpath>\\MACHINENAME\TimberlineDataFolder</uncpath></mappeddrive><br/></drivemapperconfig> | >            |
|                                                                                                    | $\sim$       |

6. Replace the value between the **<DriveLetter>** and **</DriveLetter>** labels with the drive letter you use to access your Sage 300 CRE data.

| DriveMapperCommand.config - Notepad                                                                                                    | ×      |
|----------------------------------------------------------------------------------------------------|--------|
| <u>File E</u> dit F <u>o</u> rmat <u>V</u> iew <u>H</u> elp                                                                                 |        |
| <drivemapperconfig><br/><mappeddrive><br/><uncpath>\\MACHINENAME\TimberlineDataFolder</uncpath><br/></mappeddrive><br/></drivemapperconfig> |        |
|                                                                                                    | $\sim$ |

7. Replace the value between <UNCPath> and </UNCPath> labels with the UNC path that the drive is currently mapped to for this user.

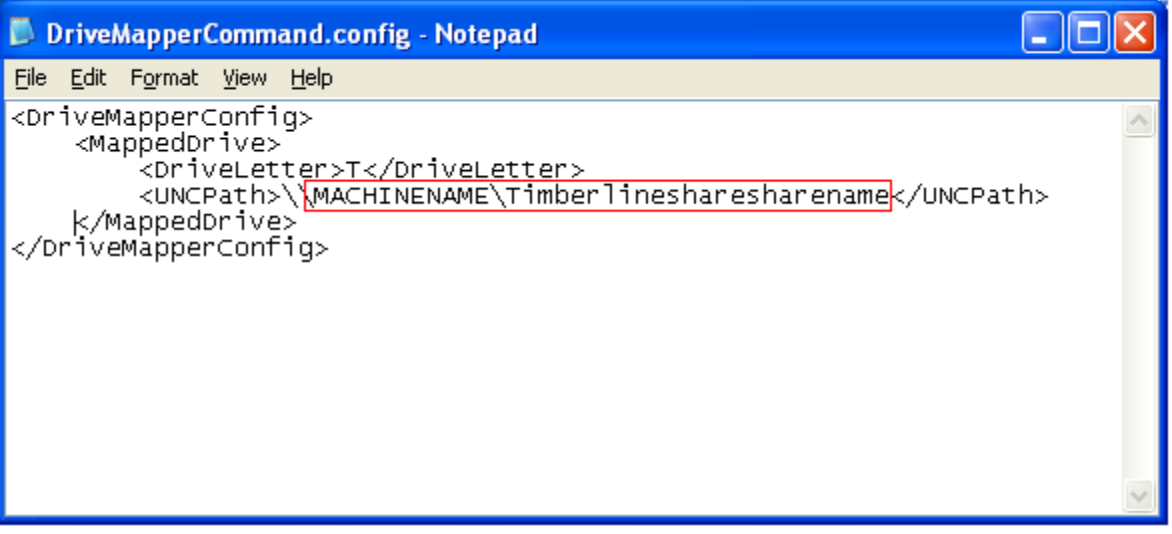

If you do not know the UNC path that the Sage 300 CRE drive is currently mapped as, open Windows Explorer and click on Tools -> Map Network Drive. In the drive letter list, it will show how each drive is mapped.

| Map Network Drive |                                                                                                    |                |                    |            |
|-------------------|----------------------------------------------------------------------------------------------------|----------------|--------------------|------------|
|                   | Windows can help you connect to a shared network folder<br>and assign a drive letter to the connection so that you can<br>access the folder using My Computer.<br>Specify the drive letter for the connection and the folder<br>that you want to connect to: |                |                    |            |
|                   | <u>D</u> rive:                                                                                                    | T:             | \\testserver\share | ~          |
|                   | F <u>o</u> lder:                                                                                                    | Z:<br>Y:<br>X: |                    | Browse     |
|                   |                                                                                                    | w:             |                    |            |
|                   |                                                                                                    | V:<br>U:       |                    | iame.      |
|                   |                                                                                                    | T:             | \\testserver\share | inect to a |
|                   |                                                                                                    | S:             |                    |            |
|                   |                                                                                                    | R:<br>Q:       |                    |            |
|                   |                                                                                                    | P:             |                    | Cancel     |

8. If you have different Sage 300 CRE Data folders on different mapped drives, you will need to map multiple drives. To do this, add a <MappedDrive> section for each additional drive.

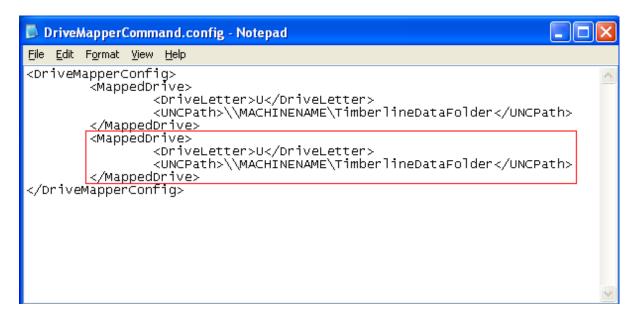

Save your changes using the Save option on the File menu and close the Notepad application.

## Chapter 6 – Installing on a Terminal Server

**CAUTION:** This chapter is written for clients who will be running the MyAssistant Server and at least one MyAssistant User on a Terminal or Citrix Server.

### What is Involved

Perform the following to install MyAssistant on a Terminal or Citrix Server:

- 1. Log onto the Server as a System Administrator
- 2. Run the MyAssistant Server Installation Wizard
- 3. Activate and configure the MyAssistant Server
- 4. Log onto the machine with the Windows credentials of the user who will run the software
- 5. Open the MyAssistant user Application
- 6. Activate and configure MyAssistant for the Windows user

### **Before Installing**

Before MyAssistant can be activated on any accounts other than the Administrator, permissions must be given to specific files. The default paths have been provided below, but they may vary.

- C:\Program Data
- C:\Program Files\Innovative Software Design
   OR
- C:\Program Files(x86)\Innovative Software Design

## \*

**IMPORTANT:** Permissions need to be given to these folders prior to activating any MyAssistant users on this machine.

### Installing the MyAssistant Server

Return to Chapters 1 and 2 for installing and configuring the MyAssistant Server. When you have completed Chapter 2, return to this Chapter to activate the MyAssistant User Software on this Terminal or Citrix Server.

### Activating the MyAssistant Workstation

Once the MyAssistant Server is installed and activated, log onto the Terminal or Citrix Server as the Windows user who will be using the MyAssistant software.

- If there is a MyAssistant icon on the desktop, double click to open the User Configuration Manager.
- If there is not an icon on the desktop, follow this path:

Start > All Programs > Sage > MyAssistant (folder) > **MyAssistant** 

When the User Configuration Manager is open, refer to Chapter 4 to activate the MyAssistant workstation.

## **Chapter 7 – Frequently Asked Questions**

#### Installation

- What version of MyAssistant needs to be installed? The version that matches your primary version of Sage (i.e. the numbers before the first period in the Sage version)
- Does the MyAssistant Server need to be installed on the Sage 300 Server? No
- 3. Does Sage need to be installed prior to installing MyAssistant? Yes at least a Sage 300 workstation install
- Will installing MyAssistant require a reboot? Only if a prior software installation (e.g. a Windows Update) hasn't completed and is waiting on a restart
- Does everyone need to be out of Sage to install MyAssistant? No
- Does Windows UAC need to be turned off on the MyAssistant server? Yes
- 7. How do you turn off Windows User Account Control (UAC) in the registry? Click the Windows Start button, type "regedit" in the search bar and select it from the list. Navigate to HKEY\_LOCAL\_MACHINE\SOFTWARE\Microsoft\Windows\CurrentVersion\ Policies\System. Double-click on "EnableLUA" and change the value from 1 to 0.
- 8. Do I need to let MyAssistant install an instance of MS SQL Server Express? Yes, unless a full version of SQL Server has been purchased and will be used.
- How do I know if the SQL Server installed on server is the Full or Express Edition? You <u>cannot</u> determine the SQL Server Edition (Full or Express) from the software listed the Programs and Features window.

Check to see if SQL Server Management Studio is installed. If it isn't, it is HIGHLY unlikely that a full version of SQL is installed given that SQL Server Management Studio is installed with full SQL.

Perform the following if SQL Server Management Studio is installed:

- Start SQL Server Management Studio
- Connect to the SQL Instance that you think is the full version
- Click the New Query button
- Type Select @@version and click [Execute]
- Expand the column width in the query results and look for the word "Express"
- 10. Where do I look for more information if something goes wrong when installing MyAssistant? Click the Windows Start button, type "Event Viewer" in the search bar and select the program from the list. Expand "Windows Logs" and select Application. Look for any entries with "MyAssistant" under the Source column.

#### 11. What are common causes of the 1603 install error?

- a. The folder that you are trying to install is encrypted.
- b. The drive that contains the folder that you are trying to install the Windows Installer package to is accessed as a substitute drive.
- c. The SYSTEM account does not have Full Control permissions on the folder that you are trying to install the Windows Installer package to. The Windows Installer service uses the SYSTEM account to install software

#### Configuration

- 1. What are common reasons MyAssistant fails to activate?
  - Incorrect Customer number or Product Key
  - Firewall (software or hardware)
    - Add the "Innovative Software Design" folder and all its subfolders in Program Files (x86) to the Firewall Exceptions / White list
  - Antivirus software
    - Add the "Innovative Software Design" folder and all its subfolders in Program Files (x86) to the Anti-virus Exceptions or White list
    - If individual files must be selected:
      - MyAssistant.exe, MyAssistantConfigurationManger.exe, TaskRunner.exe and ReportRunner.exe at C:\Program Files (x86)\Innovative Software Design\My Assistant

- ISDAdminService.exe at C:\Program Files (x86)\Innovative Software Design\My Assistant\SenderService

- ISDAdminService.exe and TaskRunner.exe at C:\Program Files (x86)\Innovative Software Design\My Assistant\TaskService

- Windows UAC is enabled
- Server has been activated with another Windows user account
- 2. What are some of the reasons that I'm unable to logon to SQL server the first time through the MA Server Configuration?
  - MyAssistant is unable to create a SQL Server user because doesn't recognize the logged on user as having administrative privileges
  - Incorrect TCP port or a dynamic port is specified in the
- 3. Why am I receiving an "...unable to write to database..." error? See reasons for not being able to log onto the SQL Server database.
- 4. Which Sage User should be used in the Server configuration? One with Application-level privileges to the data you want to access with MyAssistant and a password set to never expire.
- 5. Does MyAssistant use a Sage license? No
- 6. What are the names of the MyAssistant Windows Services?

MyAssistant uses two Windows Services to run Task, generate reports that are attached to email messages and send email messages. The MyAssistant services are:

- ISDAdminTaskService
- ISDAdminSenderService

## Conclusion

This completes the initial setup of the Sage 300 CRE MyAssistant software. The next step is to activate or create MyAssistant Tasks to begin monitoring your business. Please refer to the User Guide for information on using MyAssistant.